Uddannelseslæge.dk

Når du har gennemført din Kliniske Basisuddannelse, skal du søge om "Selvstændigt virke" hos Styrelsen for Patientsikkerhed (STPS)

- 1. Vælg menuen "Se uddannelse". Hvis du er tiltrådt en I-stilling, skal du sikre dig, at du står på målbeskrivelsen for KBU.
- 2. Du kan vælge imellem dine målbeskrivelser ved hjælp af drop down-menuen. Vælg målbeskrivelsen for KBU.
- 3. Vælg nu fanen "Selvstændigt virke". Du får nu en oversigt frem over de obligatoriske elementer, der skal sendes til STPS. Her kan du se en status over, hvad du evt. mangler.
- 4. Vælg menuen "Forbered dokumentation".

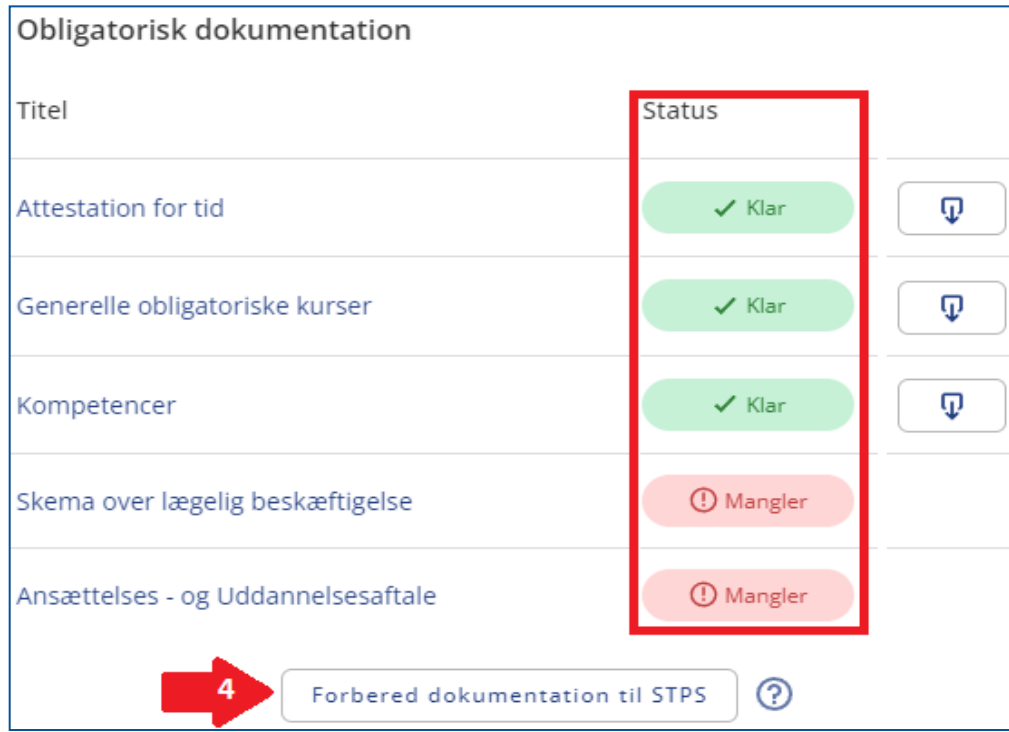

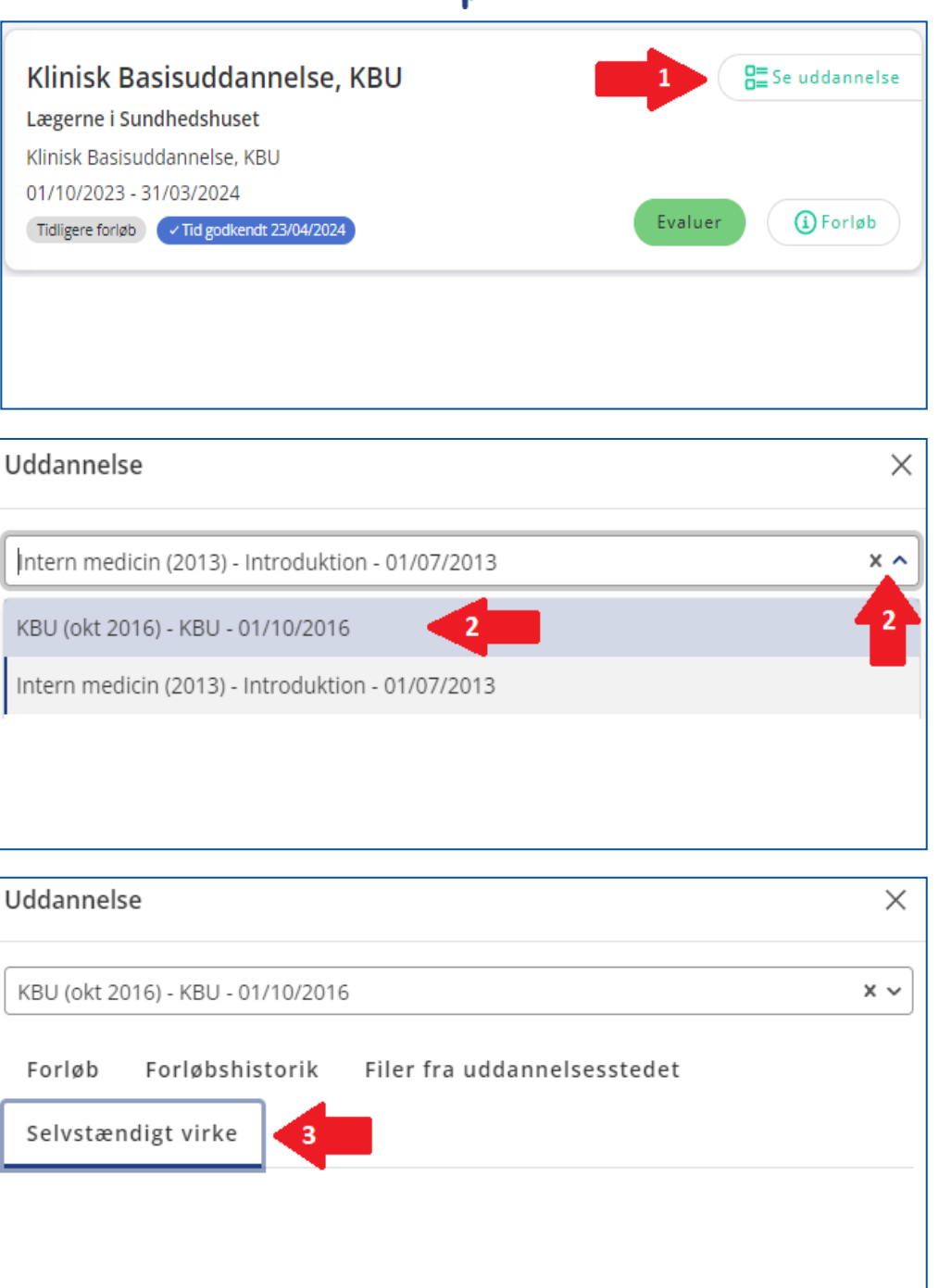

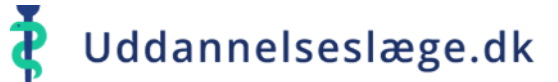

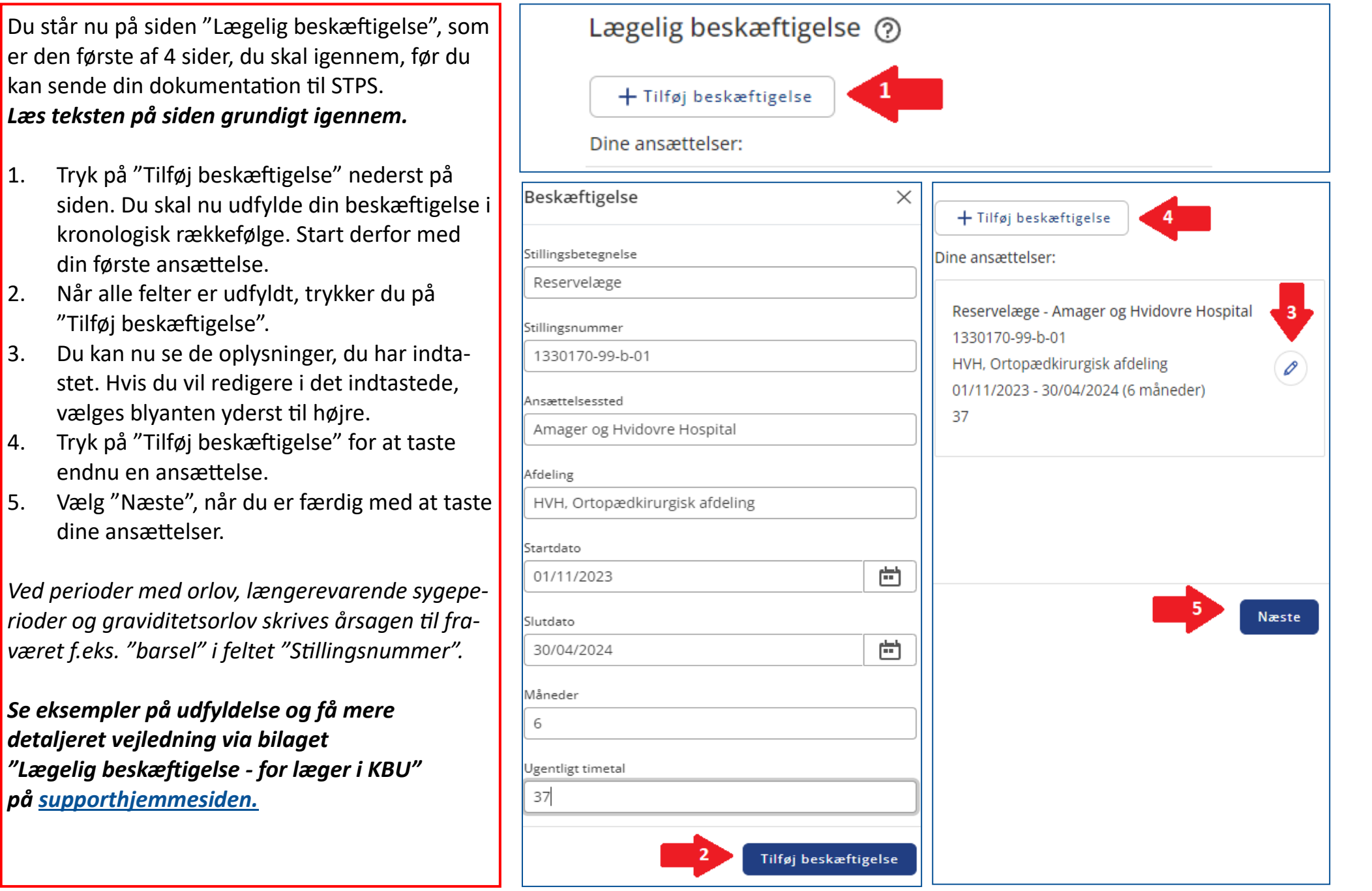

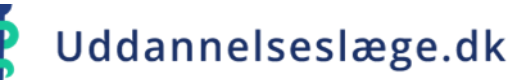

Du er nu nået til punktet "Ansættelses– og uddannelsesaftaler".

*Læs teksten på siden grundigt igennem.*

- 1. Under "Tilføj aftale" vælges nu den/de relevante aftaler og tillæg fra dit filbibliotek.
- 2. Tryk herefter på "Næste".

Du er nu nået til punktet "Klargør dokumentation". *Læs teksten på siden grundigt igennem.*

- 3. Tjek, at alle punkter under "Status" er markeret med "Klar".
- 4. Sæt flueben i øverste firkant, for at markere alle punktet på listen.
- 5. Nederst på siden kan du vedhæfte egne filer, som beskrevet i pkt. 1 og 2.
- 6. De aftaler, du har vedhæftet under "Ansættelses – og uddannelsesaftaler", ligger her og bliver også markeret, når alt obligatorisk dokumentation vælges.
- 7. Når du er færdig og har markeret de filer, der skal sendes med til STPS, trykker du på "Næste".

*Du skal sørge for, at der er uploadet en aftale eller tillægsaftale, hvor navn og ydernummer på din praksis fremgår.*

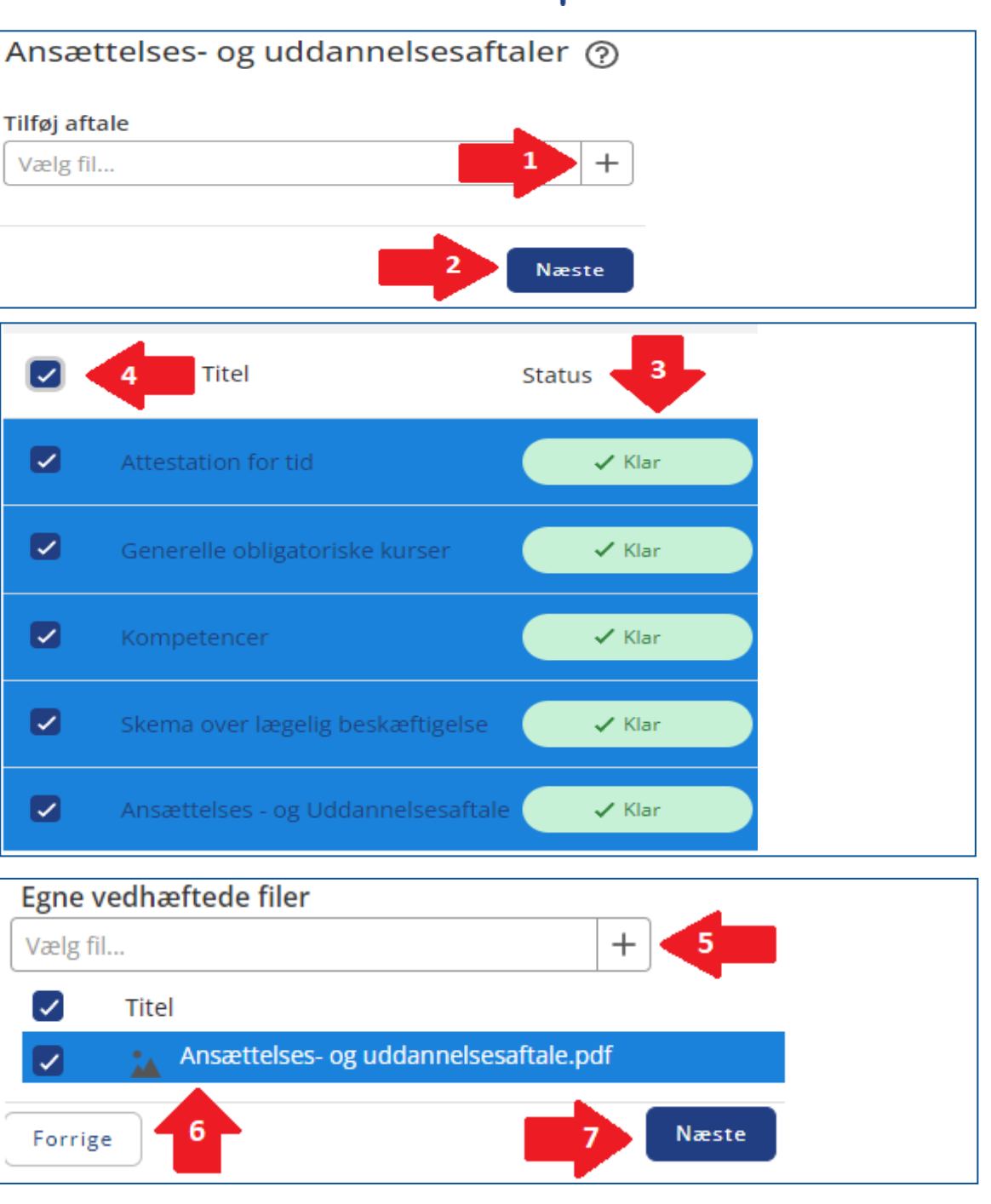

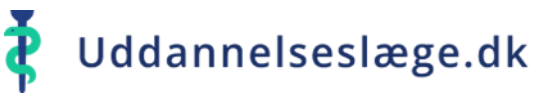

Du er nu nået til punktet "Afsendelse". *Læs teksten på siden grundigt igennem.*

- 1. På denne side får du et overblik over den dokumentation, som du har valgt skal sendes til STPS. Tjek at du har fået det hele med og tryk herefter på "Afsend dokumentation".
- 2. Under fanen "Selvstændigt virke" (pkt. 3, side 1) kan du nu se, hvornår dokumentationen er sendt til STPS og også hvilken dokumentation, der er sendt.

*Hvis du skal eftersende dokumentation, skal du gentage punkterne på side 1 og gå til siden "Klargør dokumentation".*

- 3. Marker det, du skal eftersende, og vælg "Næste".
- 4. Tjek, at du har markeret den rigtige dokumentation, og tryk herefter på "Afsend dokumentation".
- 5. Under fanen "Selvstændigt virke" (pkt. 3, side 1) nederst på siden kan du nu se, hvilken dokumentation, der er eftersendt til STPS.

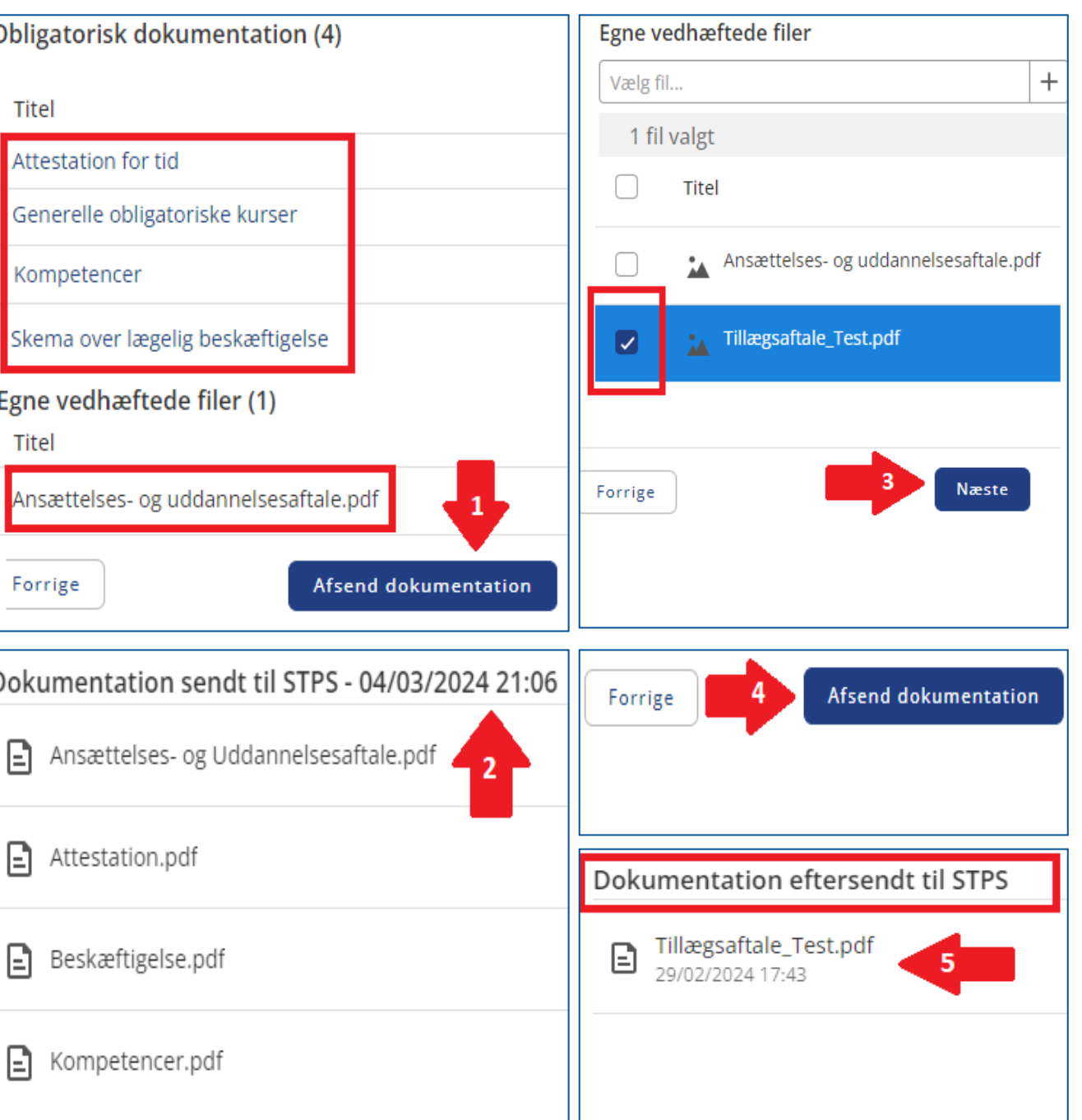